**SLO ‐ NAVODILA ZA UPORABO IN MONTAŽO Kat. št.: 77 71 99 www.conrad.si**

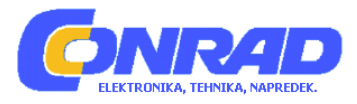

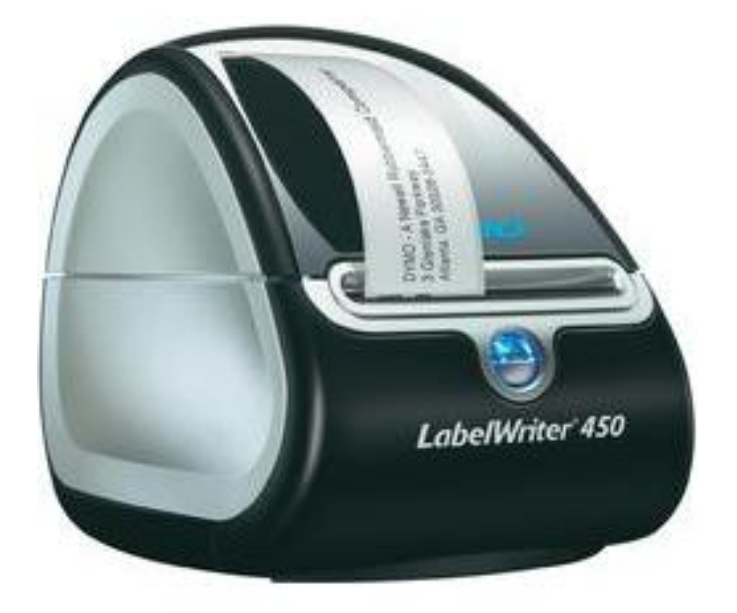

# NAVODILA ZA UPORABO

# **Tiskalnik nalepk Dymo Label Writer 450**

Kataloška št.: **77 71 99**

# **KAZALO**

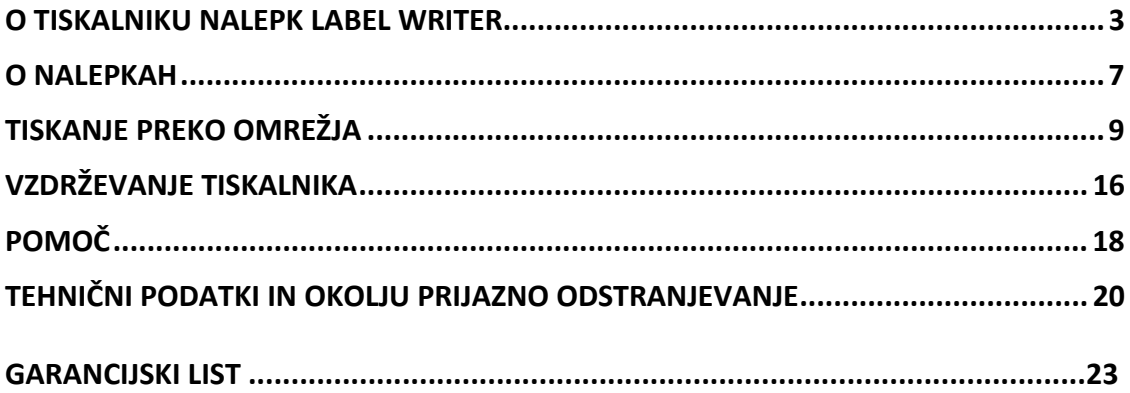

# <span id="page-2-0"></span>**O TISKALNIKU NALEPK LABEL WRITER**

Čestitamo vam za nakup tiskalnika nalepk DYMO Label Writer. Z njim boste lahko več let zanesljivo tiskali na nalepke. Vzemite si nekaj minut in si preberite, kako uporabljati in skrbeti za vaš tiskalnik.

V teh navodilih za uporabo boste našli informacije o naslednji modelih tiskalnikov:

- Label Writer 450
- Label Writer 450 Turbo
- Label Writer 450 Twin Turbo
- Label Writer 450 Duo
- Label Writer 4XL
- Label Writer SF450

Za popolne informacije o programiranju in uporabi tiskalnika Label Writer SE450, glejte "*LabelWriter SE450 Technical Reference Guide"*, ki je na voljo na spletni strani DYMO: [www.dymo.com,](http://www.dymo.com/) "Developers Program".

## **SESTAVNI DELI NAPRAVE**

Vaš tiskalnik nalepk Label Writer je termalni tiskalnik, ki ne uporablja črnila ali kartuše. Namesto tega tiskalnik uporablja toploto s termične glave tiskalnika, da tiska na posebej obdelane nalepke, ki so občutljive na toploto. Nalepke so tako edini potrošni material, ki ga bo kadarkoli potrebno kupiti.

Seznanite se z glavnimi deli tiskalnika.

## **Label Writer 450, Label Writer 450 Turbo:**

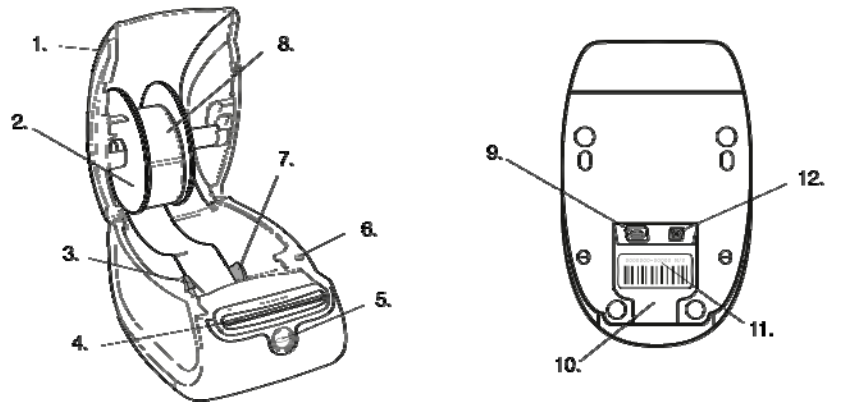

- 1. Pokrov tiskalnika
- 2. Vreteno za rolo z nalepkami
- 3. Gumb za sprostitev nalepk
- 4. Površina vodila nalepk in zobci za trganje
- 5. Gumb za polnjenje in indikator statusa
- 6. Gumb za vzvratno premikanje nalepk
- 7. Vodilo za nalepke
- 8. Rola nalepk
- 9. USB vhod
- 10. Kanal za kabel
- 11. Serijska številka
- 12. DC napajalna vtičnica

#### **Label Writer 450 Twin Turbo**

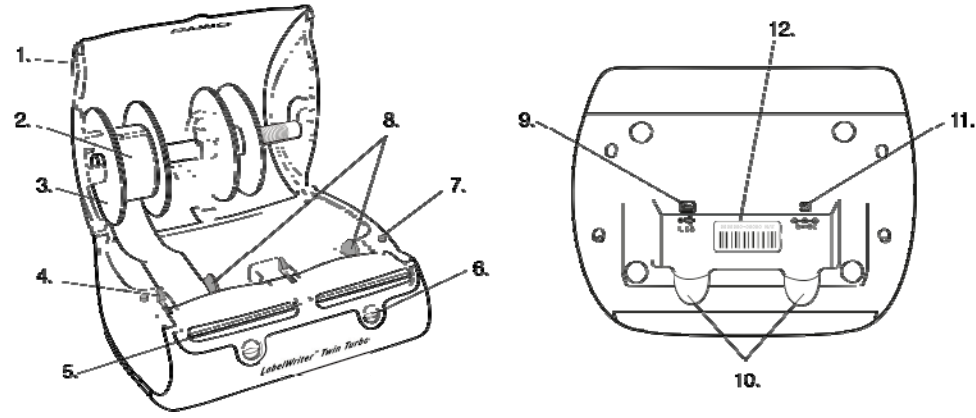

- 1. Pokrov tiskalnika
- 2. Rola nalepk
- 3. Vreteno za rolo z nalepkami
- 4. Gumb za sprostitev nalepk
- 5. Površina vodila nalepk in zobci za trganje
- 6. Gumb za polnjenje in indikator statusa
- 7. Gumb za vzvratno premikanje nalepk
- 8. Vodilo za nalepke
- 9. USB vhod
- 10. Kanala za kabel
- 11. DC napajalna vtičnica
- 12. Serijska številka

#### **Label Writer 450 Duo**

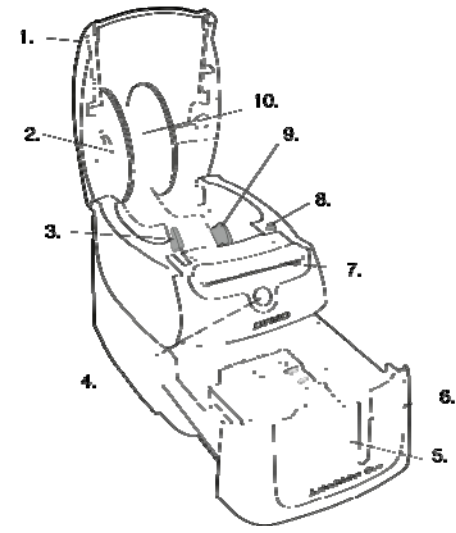

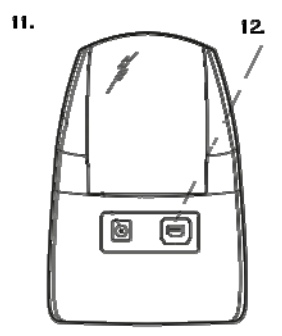

- 1. Pokrov tiskalnika
- 2. Vreteno za rolo z nalepkami
- 3. Gumb za sprostitev nalepk
- 4. Gumb za polnjenje in indikator statusa
- 5. Gumb za odpiranje predala kasetne nalepke
- 6. Izhodna reža nalepk
- 7. Površina vodila nalepk in zobci za trganje
- 8. Gumb za vzvratno premikanje nalepk
- 9. Vodilo za nalepke
- 10. Rola nalepk
- 11. DC napajalna vtičnica
- 12. USB vhod

#### **Label Writer 4XL**

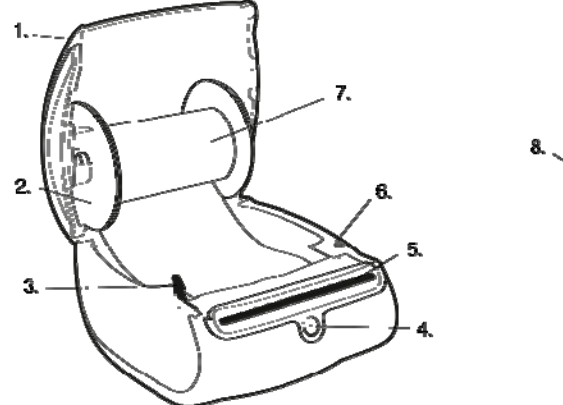

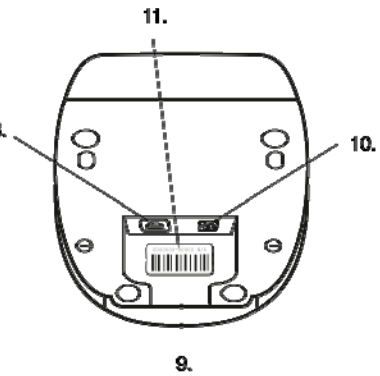

- 1. Pokrov tiskalnika
- 2. Vreteno za rolo z nalepkami
- 3. Gumb za sprostitev nalepk
- 4. Gumb za polnjenje in indikator statusa
- 5. Površina vodila nalepk in zobci za trganje
- 6. Gumb za vzvratno premikanje nalepk
- 7. Rola nalepk
- 8. USB vhod
- 9. Kanal za kabel
- 10. DC napajalna vtičnica
- 11. Serijska številka

#### **Label Writer SE450**

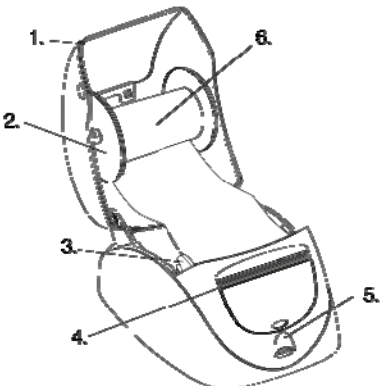

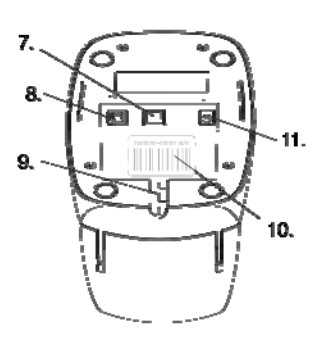

- 1. Pokrov tiskalnika
- 2. Vreteno za rolo z nalepkami
- 3. Gumb za sprostitev nalepk
- 4. Površina vodila nalepk in zobci za trganje
- 5. Gumb za polnjenje in indikator statusa
- 6. Rola nalepk
- 7. Serijska povezava
- 8. USB vhod
- 9. Kanal za kabel
- 10. Serijska številka
- 11. DC napajalna vtičnica

Gumb za polnjenje na sprednji strani tiskalnika premakne naprej eno nalepko. Gumb za vzvratno premikanje nalepk se uporablja zato, da nalepke premaknete iz tiskalnika, ko menjate rolo nalepk. Tiskalnik Label Writer SE450 nima gumba za vzvratno premikanje nalepk.

Indikator vidno prikazuje trenutni status tiskalnika. Za popoln opis indikatorja glejte poglavje "Indikator statusa".

# **SISTEMSKE ZAHTEVE**

Tiskalnik Label Writer potrebuje USB 1.1 ali USB 2.0 povezavo in enega od naslednjih operacijskih sistemov:

- Windows XP 32‐bit
- Windows Vista
- Windows 7
- Mac OS 10.4 ali kasnejši

Za uporabo tiskalnika SE450 s serijsko povezavo, potrebujete serijski vhod RS‐232.

# **TISKANJE NALEPK**

Za enostavno oblikovanje in tiskanje nalepk ima vaš tiskalnik Label Writer ob dobavi programsko opremo "DYMO Label v.8". S hitrim tiskanjem lahko nalepke tiskate tudi neposredno z namizja ter Microsoft Word, Excel in Outlook programa z "DYMO Label Add‐ins", ki se namestijo skupaj z namestitvijo programske opreme "DYMO Label v.8". Za več informacij o uporabi teh funkcij glejte "DYMO Label v.8" pomoč na spletni strani ali Uporabniški vodič programske opreme.

# **RAZVIJALCI IN "SDK" INFORMACIJE**

DYMO zagotavlja različne vrste informacij, ki so namenjene kot pomoč razvijalcem za ustvarjanje naprav, ki delujejo s tiskalniki Label Writer in programsko opremo "DYMO Label". Spodaj je navedenih nekaj informacij za vse tiste, ki jih zanima razvoj izdelkov, ki delujejo skupaj s tiskalniki nalepk Label Writer.

- Upoštevajte, da tiskalniki Label Writer uporabljajo standardne gonilnike tiskalnikov. Zato tiskanje na tiskalnik Label Writer ni prav nič drugačno od tiskanja na laserski ali inkjet tiskalnik, le strani so manjše.
- V primerih ko želite tiskanje avtomatizirati in izkoristiti prednosti moči tiskanja nalepk, ki je vgrajena v programsko opremo "DYMO Label", je na Label Writer CD‐ ju priložen "Software Developer's Kit (SDK)". SDK omogoča vmesnike COM in .NET. Za več informacij obiščite stran "Developer Program" na DYMO spletni strani [www.dymo.com](http://www.dymo.com/)

<span id="page-6-0"></span>Zadnje novice lahko najdete tudi na forumu razvijalcev na spletni strani [www.dymo.com](http://www.dymo.com/). Pridružite pa se lahko tudi adremi in tako sproti prejemate posebne novice in obvestila za razvijalce.

Vse informacije o priklopu tiskalnika Label Writer SE450 na gostujoč računalnik ali drugo napravo ter informacije o programiranju in uporabi tiskalnika Label Writer SE450, glejte "*LabelWriter SE450 Technical Reference Guide"*, ki je na voljo na spletni strani DYMO: [www.dymo.com](http://www.dymo.com/), - "Developers Program".

# **O NALEPKAH**

Tiskalniki DYMO Label Writer uporabljajo napredno tehnologijo termičnega tiskanja, da lahko tiskajo na posebno navite nalepke, ki so občutljive na toploto. To pomeni, da ne za tiskanje nalepk bo nikoli potrebno zamenjati kartuše, črnila ali traku.

**Opomba:** DYMO garancija ne krije okvar ali poškodb, ki nastanejo zaradi uporabe neoriginalnih nalepk (ki nimajo oznake DYMO). Ker tiskalniki DYMO Label Writer uporabljajo tehnologijo termalnega tiskanja, morate uporabljati posebej oblikovane in izdelane nalepke. Termični premaz, ki se uporablja na nalepkah ki niso DYMO nalepke, morda ni kompatibilen, ne zagotavlja zadovoljstva ob tiskanju ali povzroči okvaro tiskalnika.

Kako dolgo nalepka obstojna je odvisno od tega, kako nalepke uporabljate. Nalepke natisnjene na termični papir, kot je ta, ki ga uporablja tiskalnik Label Writer, so v dveh primerih občutljive na bledenje:

- Bledenje povzroči dolgotrajnejše neposredno izpostavljanje soncu, fluorescentni luči ali ekstremni toploti.
- Bledenje povzroči tudi stik z mehčali za plastiko (na primer nalepke, ki jih namestite na vezne plastične obroče).

Če nalepke shranjujete v originalni embalaži na polici, je njihova življenjska doba18 mesecev. Če nalepke uporabljate za kratkotrajen namen (kuverte, paketi in podobno), bledenje ni ovira. Če jih uporabljate za označevanje map v omari, je bledenje zelo postopno skozi več let. Nalepke, ki jih namestite na rob fascikla, ki ga nato postavite na s soncem obsijano polico, pokaže znake bledenja v nekaj mesecih.

Za podaljšanje življenjske dobe, nalepke ki jih ne uporabljate, shranjujte na hladnem, suhem mestu v črni vrečki, v kateri se nahajajo ob dobavi.

#### **VSTAVLJANJE NALEPK**

Vsaka rola nalepk je ob dobavi v plastični črni vrečki. Če nalepk ne uporabljate, jih shranite nazaj v to vrečko.

Tiskalnik Label Writer Twin Turbo ima dve roli nalepk, tako da lahko tiskate dve različni vrsti nalepk, pa vam pri tem role ni potrebno zamenjati.

Tiskalnik Label Writer Duo tiska na dve vrsti nalepk: že oblikovane nalepke (kot na primer za naslov ali pošiljanje) in D1 plastične nalepke.

#### **Pomembno!**

Da nalepke med tiskanjem pravilno tečejo, pri nameščanju nalepk na vreteno in v tiskalnik upoštevajte na spodnje napotke:

- Vodilo vretena je potrebno do konca potisniti na vreteno med njima ne sme biti vrzeli. Glejte sliko 2.
- Nalepke je potrebno v tiskalnik vstaviti tako, da je lev rob role nameščen ob levi rob reže za polnjenje nalepk. Glejte sliko 4.

Na slikah 3 in 4 v tem poglavju je prikazano vstavljanje nalepk v tiskalnik Label Writer 450. Kljub temu pa napotki veljajo za vstavljanje nalepk v vse modele tiskalnikov Label Writer.

#### **Vstavljanje role z nalepkami:**

- 1. Ko je tiskalnik vstavljen v vtičnico, pritisnite gumb za polnjenje, da se izločijo nalepke, ki so služile za zaščito tiskalnika med transportom.
- 2. Odprite pokrov tiskalnika in odstranite morebitno embalažo v notranjosti prostora **slika** 1 za nalepke.
- 3. Odstranite vreteno za rolo in vodilo ločite od vretena.
- 4. Vreteno za rolo držite v levi roki in rolo z nalepkami namestite na vreteno tako, da je konec nalepk na spodnji strani, levi rob role pa je pritisnjen ob stran vretena. Glejte sliko 1.
- 5. Vodilo vretena z desne strani potisnite na vreteno in ga trdno pritisnite ob stran role z nalepkami. **Med rolo in vretenom ne sme biti nobene vrzeli**. Glejte sliko 2. **Opomba:** da bi med tiskanjem zagotovili pravilno polnjenje nalepk, je potrebno rolo z obeh strani stisniti, da nima vrzeli.
- 6. Vreteno z nalepkami vstavite v režo v pokrovu tiskalnika, nalepke pa naj se raztezajo s spodnje strani role. Glejte sliko 3.
- 7. Levi rob nalepk poravnajte z levim robom površine reže za polnjenje in nalepke vstavite v režo. Glejte sliko 4.

Tiskalnik samodejno povleče nalepke in se ustavi na začetku prve nalepke.

Če tiskalnik nalepk ne napolni, se prepričajte, da je prva nalepka popolnoma vstavljena in nato pritisnite gumb za polnjenje. Če prav nalepka na roli ni cela, pritisnite

gumb za polnjenje, da lahko odstranite Nepopolno nalepko.

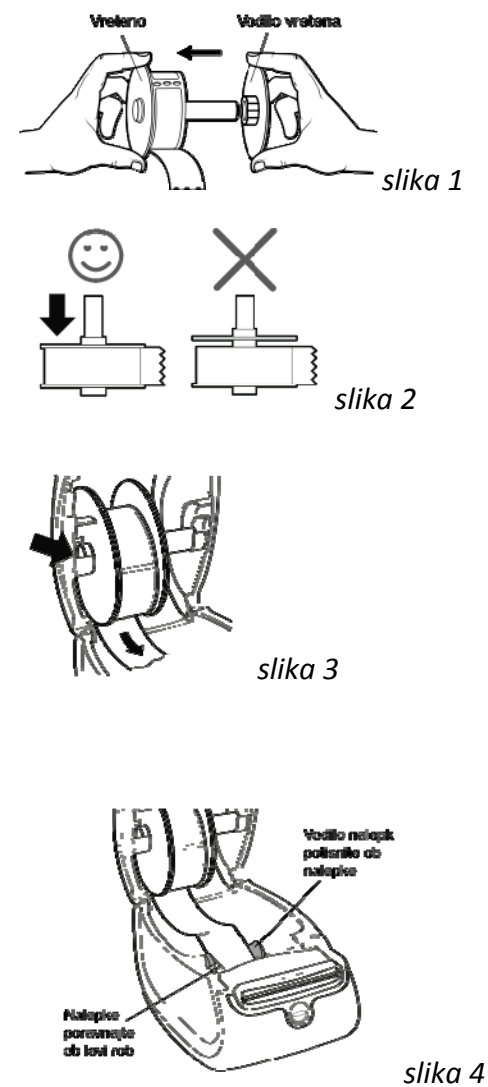

**Opomba:** ne glede na širino nalepk, mora biti lev rob nalepk poravnan z levim robo

reže za polnjenje nalepk, da nalepke lepo tečejo.

- <span id="page-8-0"></span>8. **(samo pri: 450, 450 Turbi, Duo in Twin Turbo)** Vodilo nalepk potisnite v levo, da se poravna z desnim robom nalepk. Glejte sliko 4. Pazite, da vodilo ne poškoduje nalepk.
- 9. **(samo pri Twin Turbo)** Za vstavljanje druge role ponovite korake 3‐8.
- 10. Previdno spustite pokrov.

## **Polnjenje kasetnih nalepk (Label Writer Duo)**

- 1. Pritisnite gumb na sprednji strani tiskalnika, da se odpre predal za kasetne nalepke. **Opomba:** ob prvi uporabi tiskalnika iz izhodne reže nalepk odstranite karton. Glejte sliko 5.
- 2. Pazite, da nalepke in trak speljete preko ust kasete, trak z nalepkami pa med vodila za nalepke.

Če je potrebno, vreteno na kaseti obrnite nazaj, da se trak lepo napne.

- 3. Vstavite kaseto in jo trdo pritisnite, da se zatakne na svoje mesto. Prepričajte se, da so nalepke in trak pravilno speljani. Glejte sliko 6.
- 4. Pritisnite gumb na sprednji strani tiskalnika, da zaprete predal s kaseto z nalepkami.

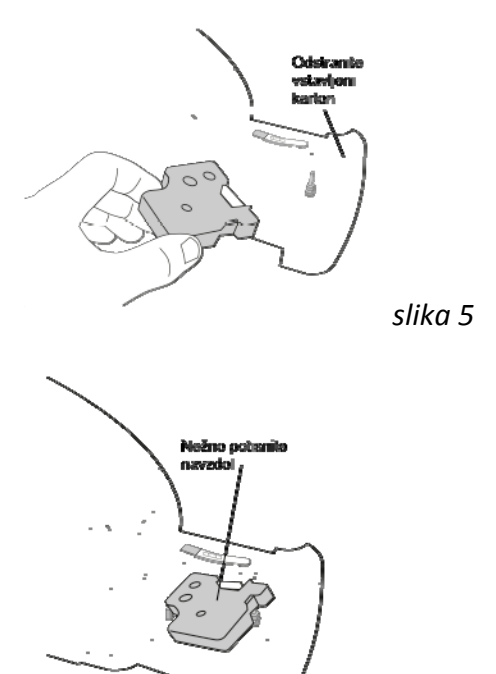

*slika 6*

**NAROČANJE NALEPK**

DYMO vam ponuja širok izbor nalepk za tiskalnike Label Writer, vključno z nalepkami, ki so primerne za naslove na kuvertah, pakete za pošiljanje, označevanje map in vseh vrst medijev, tiskanje priponk z imeni in še veliko več. Celoten seznam lahko poiščete na spletni strani DYMO: [www.dymo.com](http://www.dymo.com/).

**Previdnost:** DYMO garancija ne krije okvar ali poškodb, ki nastanejo zaradi uporabe neoriginalnih nalepk (ki nimajo oznake DYMO). Ker tiskalniki DYMO Label Writer uporabljajo tehnologijo termalnega tiskanja, morate uporabljati posebej oblikovane in izdelane nalepke. Termični premaz, ki se uporablja na nalepkah ki niso DYMO nalepke, morda ni kompatibilen, ne zagotavlja zadovoljstva ob tiskanju ali povzroči okvaro tiskalnika.

# **TISKANJE PREKO OMREŽJA**

V tem poglavju je opisano kako DYMO nalepke tiskati preko omrežja. Našli boste razlago za:

- Tiskanje na skupni mrežni tiskalnik iz OS Windows;
- Tiskanje na skupni mrežni tiskalnik iz Mac OS;
- Uporaba strežnika za tiskanje.

Tukaj so navedeni splošni koraki, ki jim morate slediti, če želite tiskalnik nastaviti za tiskanje preko omrežja. Ti koraki so navedeni kot splošen pregled in opomnik, da mora biti tiskalnik najprej na voljo za lokalno tiskanje, šele po tem ga lahko namenite v souporabo na mreži.

Termin *lokalni* se nanaša na računalnik, na katerega je tiskalnik fizično priključen. Termin *oddaljen* računalnik pa se nanaša na računalnik, s katerega želite tiskati na tiskalnik, ki je v omrežju.

**Opomba:** pri tiskanju na tiskalnik, ki je v souporabi na mreži, se vsa ustvarjena sporočila, vključno s sporočili o napakah, pokažejo samo na lokalnem računalniku, ne pa tudi na oddaljenem računalniku.

Za tiskanje na tiskalnik, ki je v mrežni souporabi, mora imeti oddaljeni računalnik možnost mrežnega dostopa do lokalnega računalnika. Za več informacij se obrnite na vašega sistemskega administratorja.

- 1. Tiskalnik, ki ga želite dati v souporabo, namestite na lokalni računalnik.
- 2. Potrdite, da lahko na tiskalnik tiskate lokalno.
- 3. Na lokalnem računalniku izberite nastavitev souporabe tiskalnika.
- 4. Tiskalnik namestite na oddaljeni računalnik, ki bo imel možnost tiskanja na tiskalnik v souporabi.

Informacije za tiskanje preko strežnika najdete v poglavju "Uporaba strežnika za tiskanje".

#### **TISKANJE NA SKUPNI MREŽNI TISKALNIK IZ OS WINDOWS**

V tem poglavju je opisano, kako tiskati nalepke preko mrežnega DYMO tiskalnika v Windows delovni skupini. Informacije, kako tiskati na mrežni tiskalnik Windows strežnika ali drugih različicah OS Windows, glejte navodila za Windows ali se obrnite na vašega sistemskega administratorja.

#### **Souporaba mrežnega tiskalnika**

Ta navodila so napisana ob predpostavki, da ste na lokalni računalnik že namestili programsko opremo "DYMO Label". Informacije o tem najdete v Hitrem vodniku. Pred tiskanjem na mrežni tiskalnik iz Windows okolja, je najprej potrebno vzpostaviti nastavitev souporabe tiskalnika na lokalnem računalniku.

#### SOUPORABA TISKALNIKA (Windows XP)

1. V Start meniju izberite "Printers and Faxes". Odpre se nadzorna plošča za tiskalnike in fakse.

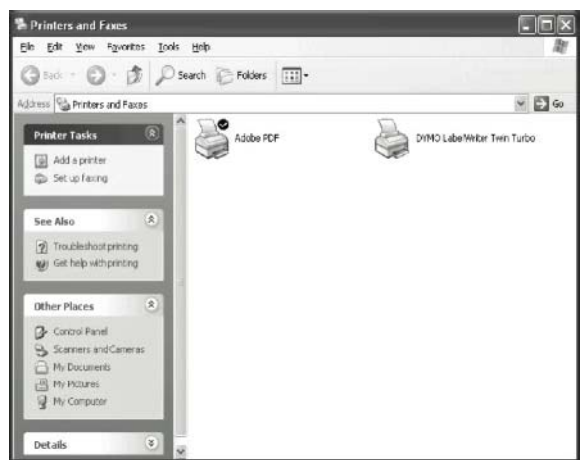

2. Z desno miškino tipko kliknite na tiskalnik, ki ga želite dati v souporabo in izberite "Sharing". Odpre se okno "Properties" (lastnosti) DYMO tiskalnika za nalepke, v katerem je izbran zavihek "Sharing" (souporaba).

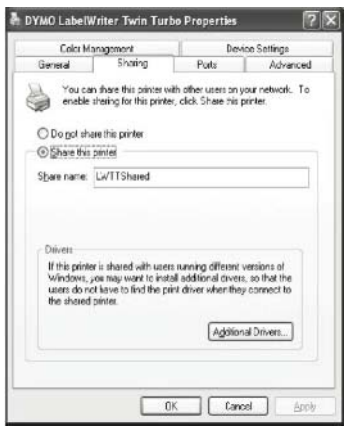

- 3. Izberite "Share this printer" (deli ta tiskalnik).
- 4. Opcijsko lahko v polje "Share name" vnesete drugačno ime za tiskalnik. To je ime, ki se pokaže ostalim mrežnim uporabnikom.
- 5. Kliknite OK. Ikona souporabe (roka) je prikazana pod tiskalnikom. Ta ponazarja, da lahko ostali uporabniki v tej delovni skupini tiskajo na ta tiskalnik.

# SOUPORABA TISKALNIKA (Windows Vista)

- 1. V Start meniju izberite "Control Panel" (nadzorna plošča).
- 2. Tam dvokliknite na "Printers" (tiskalniki). Pokaže se nadzorna plošča tiskalnikov.

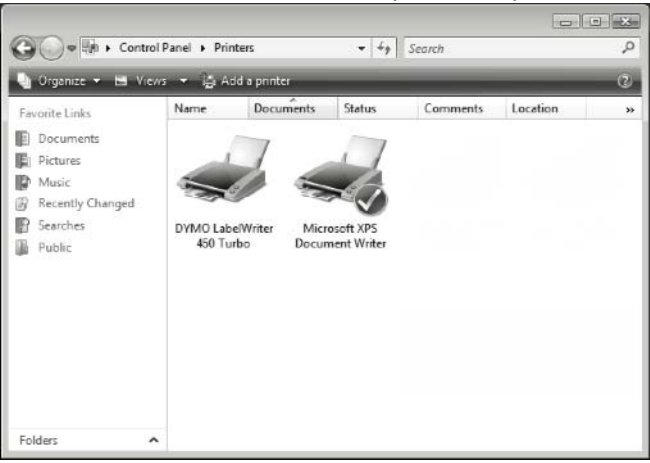

3. Z desno miškino tipko kliknite na tiskalnik, ki ga želite dati v souporabo in izberite "Sharing". Odpre se okno "Properties" (lastnosti) DYMO tiskalnika za nalepke, v katerem je izbran zavihek "Sharing" (souporaba).

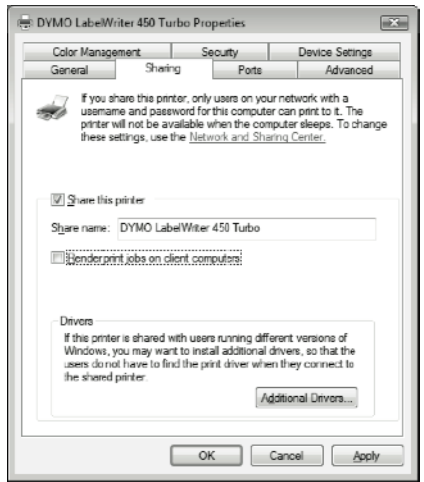

- 4. Izberite "Share this printer" (deli ta tiskalnik).
- 5. Opcijsko lahko v polje "Share name" vnesete drugačno ime za tiskalnik. To je ime, ki se pokaže ostalim mrežnim uporabnikom.
- 6. Kliknite OK. Ikona souporabe (roka) je prikazana pod tiskalnikom. Ta ponazarja, da lahko ostali uporabniki v tej delovni skupini tiskajo na ta tiskalnik.

## SOUPORABA TISKALNIKA (Windows 7)

1. V Start meniju izberite "Devices and Printers" (naprave in tiskalniki). Odpre se nadzorna plošča "Devices and Printers".

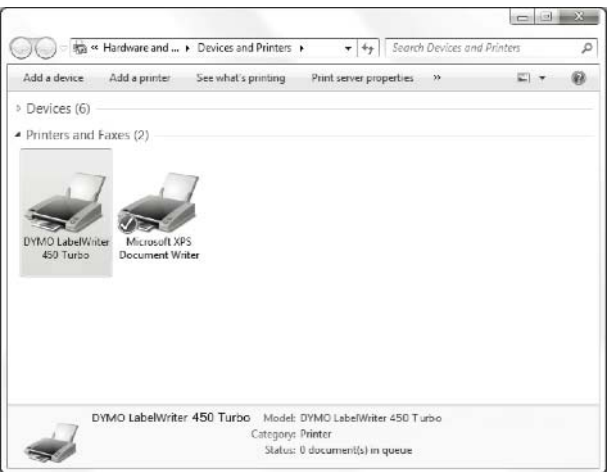

2. Z desno miškino tipko kliknite na tiskalnik, ki ga želite dati v souporabo in izberite "Print properties" (lastnosti tiskanja). Odpre se okno "Properties" (lastnosti) DYMO tiskalnika za nalepke.

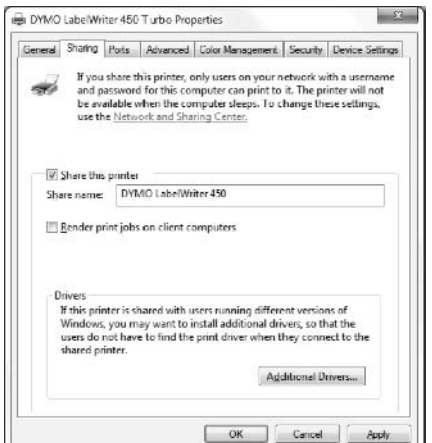

- 3. Izberite zavihek "Sharing" (souporaba).
- 4. Obkljukajte kvadratek pred "Share this printer" (deli ta tiskalnik).
- 5. Opcijsko lahko v polje "Share name" vnesete drugačno ime za tiskalnik. To je ime, ki se pokaže ostalim mrežnim uporabnikom.
- 6. Kliknite OK. Ikona souporabe (roka) je prikazana pod tiskalnikom. Ta ponazarja, da lahko ostali uporabniki v tej delovni skupini tiskajo na ta tiskalnik.

#### **Dodajanje mrežnega tiskalnika**

Predno lahko začnete s tiskanjem na mrežni tiskalnik, morate na lokalni računalnik namestiti programsko opremo "DYMO Label" (DLS) in nato dodati vsak mrežni tiskalnik za nalepke, ki ga želite uporabljati.

**Opomba:** Tiskalnik Label Writer Duo sta dejansko dva tiskalnika (z nalepkami in kasetni), zato morate čarovnika za dodajanje tiskalnikov ("Add Printer Wizard") zagnati dvakrat – enkrat za tiskalnik Label Writer Duo za nalepke in drugič za tiskalnik Label Writer Duo za trak.

Dodajanje mrežnega tiskalnika:

• Za dodajanje mrežnega tiskalnika za nalepke na vaš računalnik, uporabite čarovnika za namestitev ("Add Printer Wizard"). Več informacij o dodajanju mrežnega tiskalnika lahko najdete v navodilih za uporabo OS Windows.

### **TISKANJE NA SKUPNI MREŽNI TISKALNIK IZ MAC OS**

V tem poglavju je opisano, kako tiskati nalepke preko mrežnega tiskalnika v Mac OS delovni skupini. Informacije, kako tiskati na mrežni tiskalnik v drugih različicah Mac OS, glejte navodila za vaš Mac OS ali se obrnite na vašega sistemskega administratorja.

#### **Souporaba mrežnega tiskalnika**

Ta navodila so napisana ob predpostavki, da ste na lokalni računalnik že namestili programsko opremo "DYMO Label". Informacije o tem najdete v Hitrem vodniku. Pred tiskanjem na mrežni tiskalnik, je najprej potrebno vzpostaviti nastavitev souporabe tiskalnika na lokalnem računalniku.

#### SOUPORABA TISKALNIKA

- 1. V "Apple" meniju izberite "System Preferences". Pokaže se okno "System Preferences".
- 2. Dvokliknite na "Print & Fax". Odpre se okno "Print & Fax".

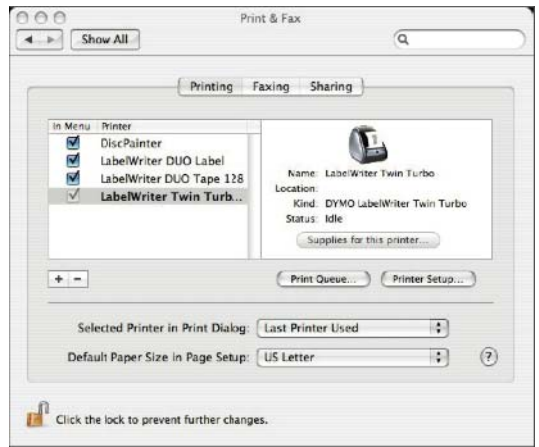

3. Izberite tiskalnik, ki ga želite dati v souporabo in kliknite na "Sharing". Odpre se zavihek "Sharing".

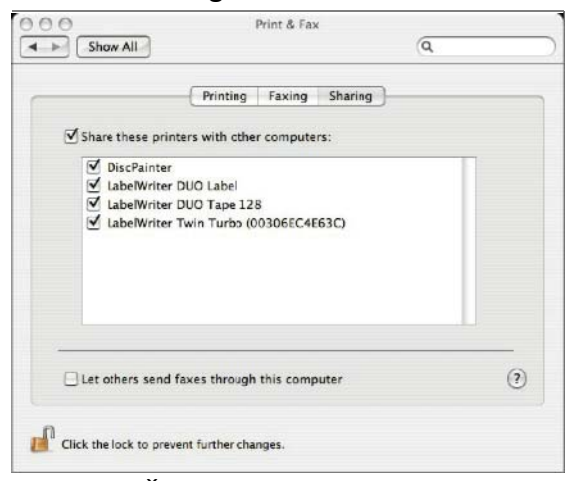

**Opomba:** Če želite deliti tiskalnik DYMO Label Writer Duo, ki lahko tiska tako na nalepke, kot na trak, izberite oba tiskalnika: Label Writer DUO Label in Label Writer DUO Tape 128.

- 4. Obkljukajte kvadratek "Share these printers with other computers" in nato obkljukajte kvadratek pred vsakim tiskalnikom, ki ga želite dati v souporabo.
- 5. Zaprite okno "Print & Fax".

#### **Dodajanje tiskalnika v souporabi**

Pred tiskanjem na mrežni tiskalnik je potrebno programsko opremo "DYMO Label" namestiti na oddaljeni računalnik. Če želite namestiti več kot le en tiskalnik nalepk DYMO, morate dodati vsak dodatni tiskalnik nalepk.

## NAMEŠČANJE MREŽNEGA TISKALNIKA V SOUPORABI

- 1. Namestite programsko opremo "DYMO Label" (Za več informacij glejte Hitri vodič, ki ste ga dobili skupaj s tiskalnikom).
- 2. V meniju "Finder" izberite "Application > Utilities > Printer Setup Utility". Odpre se okno s seznamom tiskalnikov.

3. Kliknite na "Add" (dodaj). Pokaže se okno za iskanje tiskalnikov.

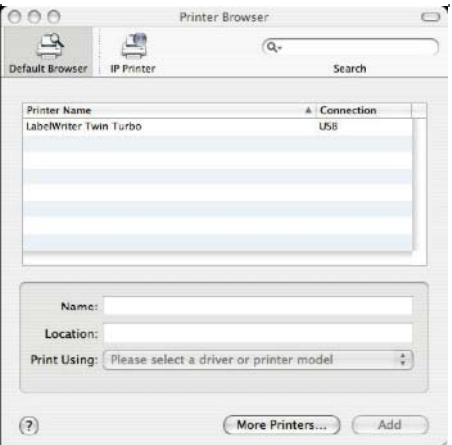

4. Izberite tiskalnik in nato kliknite na "Add". Tiskalnik v souporabi je dodan na seznam tiskalnikov "Printer List".

**Opomba:** Tiskalnik Label Writer Duo sta dejansko dva tiskalnika (nalepke in trak), zato je potrebno oba dodati ločeno.

5. Zaprite okno "Printer List".

## **UPORABA STREŽNIKA ZA TISKANJE**

Preko mreže lahko tiskate na tiskalnik nalepk DYMO, ki je s kablom ali brezžično povezan na USB strežnik za tiskanje. Za enostavno souporabo tiskalnika Label Writer na mreži, DYMO sedaj ponuja Label Writer strežnik za tiskanje. Več informacij o našem strežniku za tiskanje poiščite na spletni strani DYMO.

Tiskalnik nalepk DYMO deluje na enak način kot kateri koli drug tiskalnik, ki je povezan na strežnik za tiskanje in ne potrebuje posebne konfiguracije. Koraki za namestitev in tiskanje preko strežnika za tiskanje se razlikujejo glede na vrsto strežnika in napotke za tiskanje.

Tiskalnik nalepk DYMO omogoča tiskanje iz Windows XP (Service Pack 2), Windows Vista, Windows 7 in Mac OS 10.4 ali kasnejši.

Tukaj so navedeni napotki in nasveti za namestitev strežnika za tiskanje:

- Prepričajte se, da vaš strežnik za tiskanje podpira vrsto operacijskega sistema, ki je nameščen na vašem računalniku (Windows ali Mac OS).
- Večina strežnikov za tiskanje podpira le tiskalnik Label Writer DUO Label. Kljub temu pa strežnik za tiskanje DYMO Label Writer podpira tako Label Writer DUO Label (na nalepke) in Tape (na trak) tiskalnik.
- Tiskalniki za nalepke DYMO s starejšo programsko opremo ne podpirajo strežnikov za tiskanje. V spodnji tabeli je prikazano, katere različice programske opreme podpirajo strežnik za tiskanje.

Na splošno velja, da če vas med nameščanjem strežnika za tiskanje sistem pozove za namestitev tiskalnika ali gonilnikov tiskalnika, izberite možnost za namestitev gonilnikov tiskalnika z diska in v CD pogon vstavite CD s programsko opremo "DYMO Label". Če pri nameščanju gonilniki tiskalnika niso najdeni samodejno, se premaknite na gonilnike na CD‐ju. Če vas sistem pozove, da izberete vaš tiskalnik, izberite tiskalnik, ki je fizično priključen na strežnik za tiskanje.

# <span id="page-15-0"></span>POVEZAVA VAŠEGA TISKALNIKA ZA NALEPKE NA STREŽNIK ZA TISKANJE

- 1. En konec USB kabla vstavite v USB vhod na tiskalniku nalepk, drug konec pa v USB vhod na strežniku za tiskanje.
- 2. Strežnik za tiskanje povežite v vaše omrežje.
- 3. Priklopite napajanje tiskalnika za nalepke in strežnika za tiskanje.
- 4. Namestite in konfigurirajte strežnik za tiskanje v vašem omrežju.
- 5. Potrdite, da lahko tiskate nalepke na tiskalniku nalepk, preko računalnika, ki ga uporabljate za namestitev in konfiguracijo strežnik za tiskanje.
- 6. Tiskalnik, ki je povezan na strežnik za tiskanje dodajte drugim računalnikom v delovni skupini.

# **RAZLIČICE PROGRAMSKE OPREME, KI PODPIRAJO STREŽNIKE ZA TISKANJE**

Informacije o različicah programske opreme tiskalnikov nalepk, ki že podpirajo tiskanje preko strežnika za tiskanje, najdete v spodnji tabeli. Različico programske opreme vašega tiskalnika lahko ugotovite tako, da preverite serijsko številko, ki je natisnjena na spodnji strani tiskalnika.

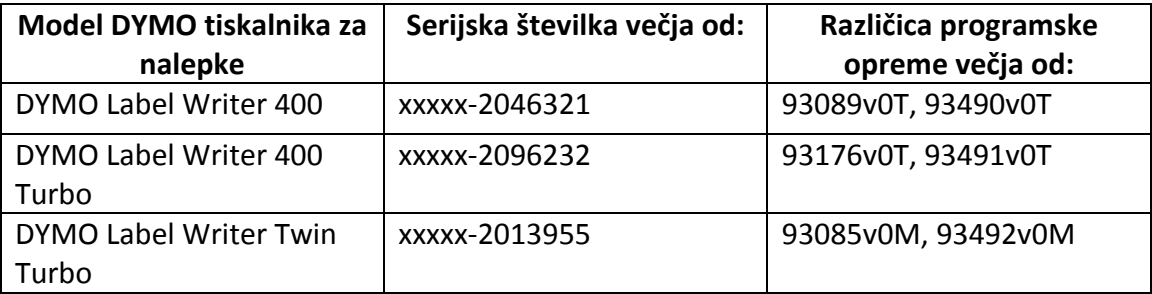

**Serijski tiskalniki Label Writer 450:** Vsi serijski tiskalniki Label Writer 450, vključno s \$XL in SE450, imajo programsko opremo, ki podpira strežnik za tiskanje.

Če ima vaš tiskalnik različico programske opreme, ki ne podpira strežnika za tiskanje, se za pomoč pri posodobitvi programske opreme tiskalnika obrnite na DYMO tehnično službo.

# **VZDRŽEVANJE TISKALNIKA**

Tiskalnik nalepk je izdelan tako, da omogoča dolgotrajno delovanje brez težav in pri tem potrebuje zelo malo vzdrževanja. Najbolj optimalno delovanje tiskalnika Label Writer si boste zagotovili, če boste sledili napotkom za namestitev v Hitrem vodniku in postopkom navedenim v temu poglavju.

Tiskalnik nalepk Label Writer lahko enostavno očistite s pomočjo naslednjih pripomočkov:

- Gladka krpa.
- Izopropil alkohol, razredčen detergent za pomivanje posode ali razredčeno čistilo za steklo.

**Previdnost:** Če uporabite čistilo za steklo, se prepričajte, da ne vsebuje amonijaka.

- Majhna, mehka krtačka kot na primer zobna ščetka ali otroški čopič.
- Label Writer kartica za čiščenje.

Ena kartica je ob dobavi priložena vašemu tiskalniku. Če želite kupiti dodatne kartice, obiščite spletno stran [www.dymo.com.](http://www.dymo.com/)

Za pravilno delovanje tiskalnika nalepk, ga je občasno potrebno očistiti. Brisanje prahu z ohišja tiskalnika pripomore, da tujki ne pridejo v notranjost tiskalnika. Kljub temu pa je dobro, da občasno izvedete nekatera osnovna vzdrževalna dela, kot je na primer čiščenje izhodne reže nalepk s čistilno kartico.

# **Čiščenje zunanjosti vašega tiskalnika in prostora, kjer se nahaja rola z nalepkami**

- 1. Iztaknite napajalni kabel.
- 2. Za čiščenje zunanjosti tiskalnika uporabite gladko krpo.
- 3. Umazanijo in madeže odstranite z enim od zgoraj omenjenih čistilnih sredstev.
- 4. Odprite pokrov tiskalnika.
- 5. Z majhno ščetko ali vatirano palčko odstranite papirni prah in ostale ostanke, ki so se nabrali v notranjosti tiskalnika.
- 6. Odstranite rolo z nalepkami in očistite prostor pod njo.
- 7. Če imate čistilno kartico Label Writer, sledite napotkom, ki so navedeni na njeni embalaži.
- 8. Ponovno vstavite napajalni kabel.
- 9. Rolo z nalepkami vstavite v tiskalnik in previdno zaprite pokrov.

## **Čiščenje kasetne glave za tiskanje (samo pri Label Writer Duo)**

- 1. Pritisnite gumb na sprednjem delu predala za kasetni trak.
- 2. Odstranite trak z nalepkami.
- 3. Z majhno ščetko ali vatirano palčko odstranite papirni prah in ostale ostanke, ki so se nabrali v notranjosti tiskalnika.
- 4. Iz notranjosti predala odstranite pripomoček za čiščenje.
- 5. S pripomočkom nežno obrišite glavo tiskalnika. Glava tiskalnika je zelo občutljiva, zato bodite še posebej previdni.
- 6. Pospravite pripomoček za čiščenje, vstavite kasetni trak in pritisnite gumb, da zaprete predal.

## **Čiščenje rezila (samo Label Writer Duo)**

- 1. Pritisnite gumb na sprednjem delu predala za kasetni trak.
- 2. Odstranite trak z nalepkami.
- 3. Na hitro hkrati pritisnite gumba za polnjenje in izhod nalepk. Pokaže se rezilo.
- 4. Za čiščenje na obeh straneh rezila uporabite vatirano palčko namočeno v alkohol. Rezilo je zelo ostro, zato bodite pri čiščenju previdni.
- 5. Po čiščenju rezila enkrat pritisnite gumb za izhod nalepk, da se rezilo prestavi v svoj normalni položaj.

Ta postopek lahko uporabite tudi če pride do zatikanja rezila.

# <span id="page-17-0"></span>**POMOČ**

Tiskalnik nalepk je izdelan tako, da omogoča dolgotrajno delovanje brez težav in pri tem potrebuje zelo malo vzdrževanja. Če pa kljub temu naletite na težavo, lahko v tem poglavju najdete določene predloge za reševanje težav, do katerih lahko pride pri uporabi tiskalnika. Če težave ne morete rešiti, je v tem poglavju navedeno tudi, kako se obrniti na DYMO tehnično podporo.

Za popolne informacije o programiranju in uporabi tiskalnika Label Writer SE450, glejte "*LabelWriter SE450 Technical Reference Guide"*, ki je na voljo na spletni strani DYMO: [www.dymo.com,](http://www.dymo.com/) ‐ "Developers Program".

### **ODPRAVA NAPAK**

V tem poglavju so navedene informacije o tem, kako zaznati in odpraviti težavo, s katero se lahko srečate pri uporabi tiskalnika Label Writer.

#### **Indikator statusa**

Indikator statusa vidno prikazuje trenutno stanje tiskalnika:

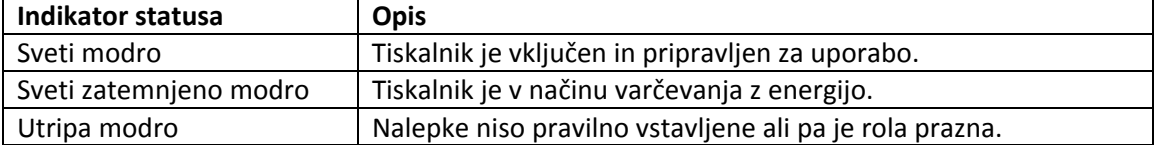

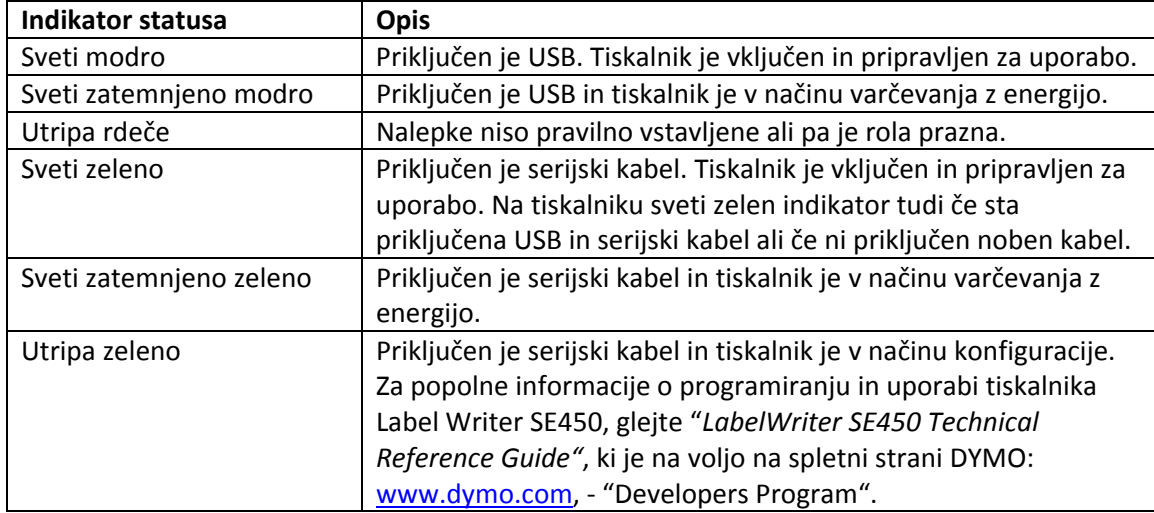

Za tiskalnik Label Writer SE450 lahko indikator statusa ponazarja naslednja stanja:

#### **Izvajanje samodejnega testa tiskalnika**

Če opazite težave z a pol natisnjenimi znaki ali drugimi težavami tiskanja, naredite samodejni test tiskalnika. Ta preveri ali delujejo vsi elementi tiskalne glave in mehanizma za tiskanje.

## Izvajanje samodejnega testa:

1. Ko je rola z nalepkami vstavljena v tiskalnik, pritisnite in 5 do 10 sekund držite gumb za polnjenje na sprednji strani naprave. Tiskalnik začne s tiskanjem navpičnih črt po celotni širini tiskalnika. Vzorec

tiskanja se samodejno spremeni na vsakih 19 mm.

- 2. Ko se test začne izvajati, sprostite gumb za polnjenje.
- 3. Za zaustavitev testa gumb za polnjenje pritisnite in spustite.

### **Odpravljanje zagozdenja nalepk**

Odstranjevanje nalepk, ki so se zagozdile v tiskalniku

- 1. Odtrgajte nalepke, ki so že vstavljene skozi režo za polnjenje.
- 2. Gumb za sprostitev nalepk potisnite naprej in zagozdene nalepke povlecite iz reže za polnjenje.

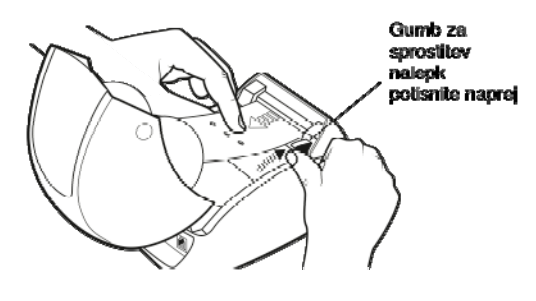

## **Odpravljanje slabe kvalitete tiskanja**

Slabo kvaliteto tiskanja najpogosteje povzročajo:

- Stara rola nalepk.
- Nalepke drugega proizvajalca kot je DYMO.
- Nalepke, kjer je termični premaz poškodovan.
- Umazana glava tiskalnika.

Najprej poskrbite, da uporabljate nalepke DYMO. Ne uporabljajte nalepk drugih proizvajalcev, ker ima termični premaz na drugih nalepkah drugačno občutljivost od DYMO nalepk. Prav tako pa tudi tiskalniki Label Writer pogosto ne prepoznajo perforiranih luknjic na nalepkah ostalih proizvajalcev.

Če kvaliteta tiskanja postane zbledela in se na natisnjenih znakih pojavijo majhne bele pike ali pa se na tisku pojavijo svetli in temni madeži, verjetno uporabljate napačno rolo nalepk. Poskusite z uporabo drugih nalepk iz nove škatle. Če je tisk na drugi roli pravilen, je težava v prvi roli nalepk.

Druga možnost pa je, da glava tiskalnika Label Writer potrebuje čiščenje. Vsakemu tiskalniku Label Writer je ob dobavi priložena čistilna kartica. Informacije o Label Writer čistilni kartici najdete v poglavju "Vzdrževanje tiskalnika".

## **Nalepke se ne polnijo pravilno**

Če se vaše nalepke ne polnijo pravilno, preverite naslednje:

- Prepričajte se, da so vaše nalepke pravilno vstavljene in da je levi rob nalepk poravnana z levim robom reže za polnjenje nalepk. Glejte poglavje "Vstavljanje nalepk".
- Preverite ali uporabljate DYMO nalepke. DYMO tiskalniki pogosto ne zaznajo perforiranih luknjic med nalepkami drugih proizvajalcev. Če perforacije tiskalnik ne zazna, se nalepke ne polnijo pravilno. Uporaba nalepk drugih proizvajalcev tudi izniči garancijo.

## **Tiskalnik ne tiska ali se pri tiskanju zaustavi**

Če vaš tiskalnik ne tiska ali se med tiskanjem zaustavi, sledite spodnjim korakom in poskusite najti težavo:

1. Preverite da je tiskalnik še vedno oskrbljen z energijo in da napajalni kabel ni iztaknjen.

<span id="page-19-0"></span>Če indikator statusa na sprednji strani naprave ne sveti, preverite ali je napajalni kabel vstavljen v električno vtičnico in da vaša električna napeljava deluje.

Da bi se prepričali, da je vse v redu z vašo napeljavo in vtičnico, vanjo vstavite drugo napravo in preverite ali deluje.

2. Preverite ali tiskalnik pravilno polni nalepke – gumb za polnjenje pritisnite medtem ko je tiskalnik vključen. Če se nalepke zagozdijo, indikator statusa utripa. Glejte poglavje "Odpravljanje

zagozdenja nalepk".

3. Preverite da se USB kabel na zadnji strani tiskalnika ali računalnika ni zrahljal in izgubil kontakt.

Glejte Hitri vodnik za uporabo in se prepričajte, da je kabel pravilno vstavljen.

4. (Windows) Preverite da so gonilniki vašega tiskalnika Label Writer pravilno nameščeni.

Gonilniki tiskalnika dobijo podatke o tiskanju iz programske opreme in jih usmerijo na tiskalnik Label Writer. Gonilniki se samodejno namestijo skupaj z nameščanjem programske opreme, ki jo dobite skupaj s tiskalnikom. Kljub temu pa se lahko gonilniki po nesreči izbrišejo ali spremenijo.

- a) V meniju "Start" izberite "Printers and Faxes".
- b)Dvokliknite na ikono tiskalnika Label Writer in nato izberite "Properties" (lastnosti).
- c) V oknu "Properties" kliknite na "Printing Preferences" (nastavitve tiskanja).
- d)V oknu "Preferences" kliknite na "Advanced" (napredno). Odpre se okno "Advanced".

Če v oknu "Advanced" ni prikazana nobena napaka, so gonilniki pravilno nameščeni.

Če ste preverili vse zgornje točke in imate še vedno težave s tiskanjem, se obrnite na našo službo za podporo uporabnikom. Glejte spodnjo točko "Tehnična pomoč".

# **TEHNIČNA POMOČ**

Če pri nastavitvah ali uporabi tiskalnika naletite na težave, natančno preberite ta navodila za uporabo in se prepričajte, da niste zgrešili katerega od tukaj navedenih napotkov.

Če težave ne morete odpraviti s pomočjo navodil za uporabo, lahko dodatne informacije poiščete pri podjetju DYMO.

DYMO ima spletno stran [www.dymo.com,](http://www.dymo.com/) kjer so navedene zadnje informacije za podporo vašega tiskalnika Label Writer. Na spletni strani poiščite "Support" (podpora) in nas kontaktirajte.

# **TEHNIČNI PODATKI IN OKOLJU PRIJAZNO ODSTRANJEVANJE**

V tem poglavju so navedeni tehnični podatki in izjava o skladnosti vašega tiskalnika nalepk Label Writer.

# **TEHNIČNI PODATKI**

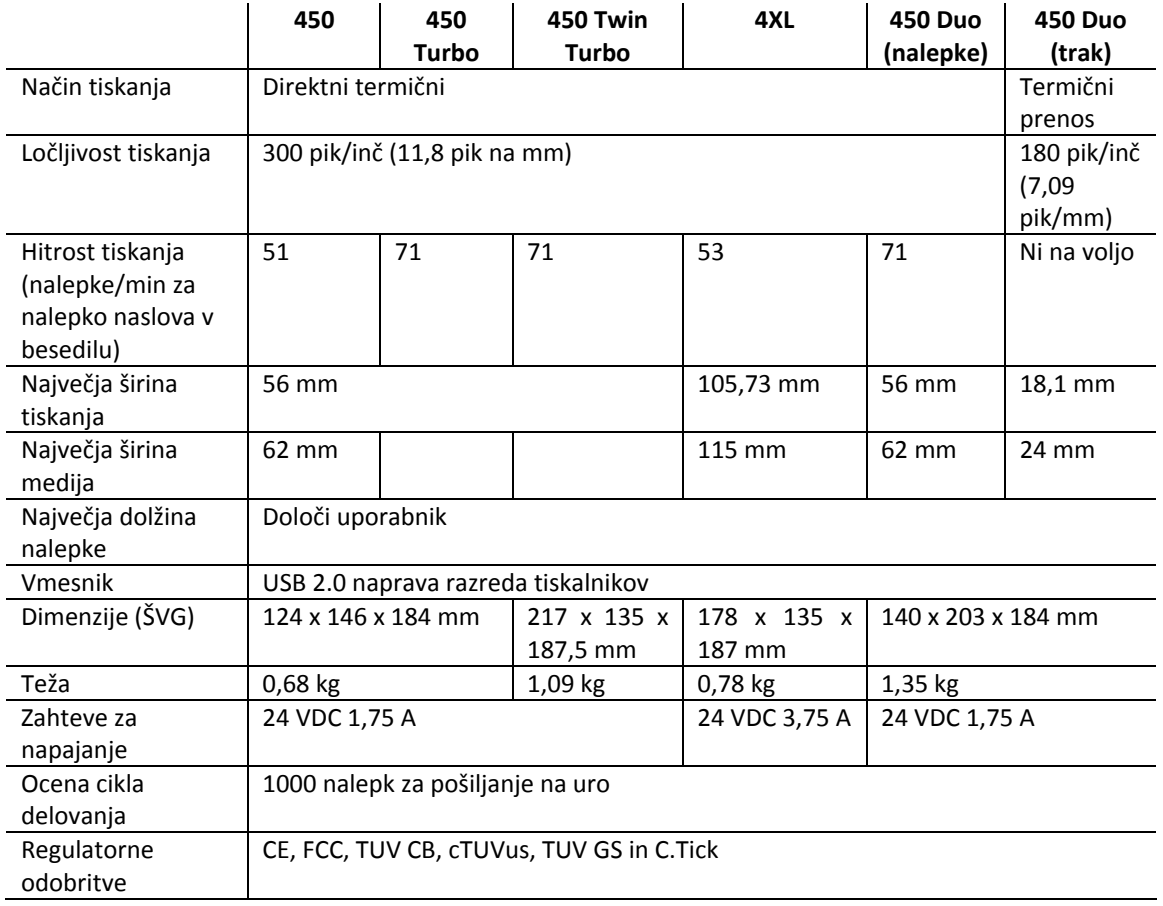

# **TEHNIČNI PODATKI TISKALNIKA LABEL WRITER SE450**

Za popolne informacije o programiranju in uporabi tiskalnika Label Writer SE450, glejte "*LabelWriter SE450 Technical Reference Guide"*, ki je na voljo na spletni strani DYMO: [www.dymo.com,](http://www.dymo.com/) - "Developers Program".

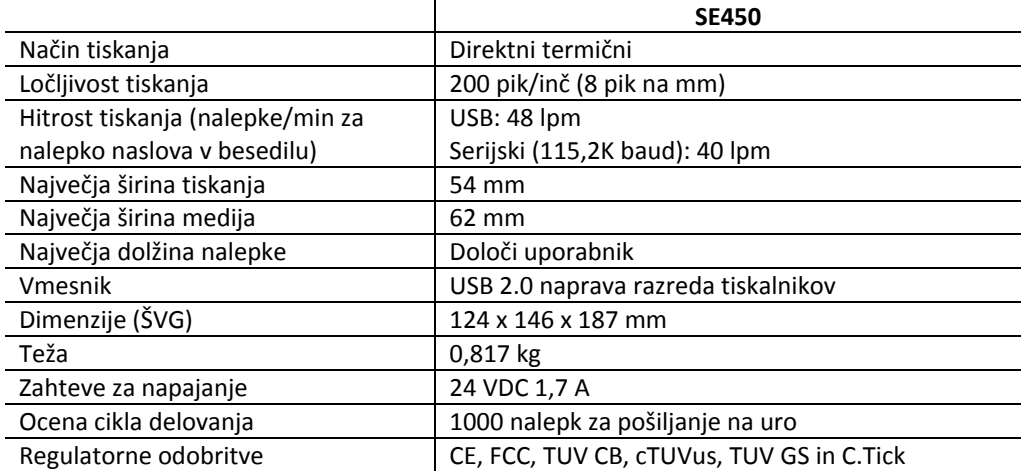

# **CERTIFIKATI NAPRAVE**

Naprava je bila testirana in je skladna z zahtevami naslednjih dokumentov: Certifikat testiranja TUV CB Certifikat cTUVus Certifikat TUV GS Mednarodni standard IEC 60950 Varnost opreme informacijske tehnologije FCC del 15 Razreda B RoHS 2002/95/ES Ta naprava ni namenjena za uporabo v direktnem vidnem polju delovnega okolja z vizualnimi prikazovalniki. V izogib neprijetnemu odsevu vizualnih prikazovalnikov v delovnem okolju, naprave ne nameščajte v direktno vidno polje.

## **OKOLJU PRIJAZNO ODSTRANJEVANJE**

Oprema ki ste jo kupili, v proizvodnem procesu zahteva pridobivanje in uporabo naravnih virov. Vsebuje lahko snovi, ki so nevarne za zdravje in okolje.

Da bi preprečili širjenje teh snovi v našem okolju in zmanjšali pritisk na naravne vire vam svetujemo, da uporabite ustrezne sisteme vračanja. Na ta način se na okolju prijazen način ponovno uporabi ali reciklira večina materialov odslužene naprave,

Prekrižan simbol smetnjaka na napravi kaže, da je treba te sisteme uporabiti.

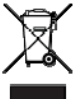

 Za ve<sup>č</sup> informacij glede zbiranja, ponovne uporabe in recikliranja tega izdelka se obrnite na inštitucije za zbiranje odpadkov v vaši občini.

Za več informacij o okoljski učinkovitosti izdelkov se lahko obrnete tudi na Dymo.

## **POVRATNE INFORMACIJE**

Nenehno si prizadevamo narediti najpopolnejšo dokumentacijo za naše izdelke. Zato smo zelo veseli vaših povratnih informacij.

Pošljite nam svoje pripombe ali predloge o naših navodilih za uporabo. Prosimo, pripišite naslednje informacije:

- Ime naprave, števila modela, in stran v navodilih za uporabo.
- Kratek opis nepravilno navedenih ali nejasnih navodil, kje je potrebno navesti več podrobnosti in tako dalje.

Veseli bomo tudi vaših predlogov o dodatnih poglavjih, ki bi jih želeli videti v navodilih.

Elektronsko pošto pošljite na: [documentation@dymo.com](mailto:documentation@dymo.com)

Upoštevajte, da je ta naslov namenjen le dokumentaciji. Če imate tehnično vprašanje, se prosimo obrnite na poprodajno službo.

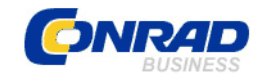

**GARANCIJSKI LIST**

 Conrad Electronic d.o.o. k.d. Ljubljanska c. 66, 1290 Grosuplje Fax: 01/78 11 250, Tel: 01/78 11 248 [www.conrad.si,](http://www.conrad.si/) info@conrad.si

Izdelek: **Tiskalnik nalepk Dymo Label Writer 450**  Kat. št.: **77 71 99**

# **Garancijska izjava:**

Proizvajalec jamči za kakovost oziroma brezhibno delovanje v garancijskem roku, ki začne teči z izročitvijo blaga potrošniku. **Garancija velja na območju Republike Slovenije. Garancija za izdelek je 1 leto**.

Izdelek, ki bo poslan v reklamacijo, vam bomo najkasneje v skupnem roku 45 dni vrnili popravljenega ali ga zamenjali z enakim novim in brezhibnim izdelkom. Okvare zaradi neupoštevanja priloženih navodil, nepravilne uporabe, malomarnega ravnanja z izdelkom in mehanske poškodbe so izvzete iz garancijskih pogojev. **Garancija ne izključuje pravic potrošnika, ki izhajajo iz odgovornosti prodajalca za napake na blagu**.

Vzdrževanje, nadomestne dele in priklopne aparate proizvajalec zagotavlja še 3 leta po preteku garancije.

Servisiranje izvaja proizvajalec sam na sedežu firme CONRAD ELECTRONIC SE, Klaus‐ Conrad‐Strasse 1, Nemčija.

Pokvarjen izdelek pošljete na naslov: Conrad Electronic d.o.o. k.d., Ljubljanska cesta 66, 1290 Grosuplje, skupaj z izpolnjenim garancijskim listom.

**Prodajalec: \_\_\_\_\_\_\_\_\_\_\_\_\_\_\_\_\_\_\_\_\_\_\_\_\_\_\_\_\_\_\_\_\_\_\_\_\_\_\_\_\_\_\_\_\_\_\_\_\_\_\_\_\_\_\_\_\_\_\_**

\_\_\_\_\_\_\_\_\_\_\_\_\_\_\_\_

**Datum izročitve blaga in žig prodajalca:**

**Garancija velja od dneva izročitve izdelka, kar kupec dokaže s priloženim, pravilno izpolnjenim garancijskim listom.**